# **WYAMAHA**

© 2012 Yamaha Corporation

YWA-10

# English

Allows Yamaha AV products equipped with a NETWORK port and a DC OUT jack to be connected with a wireless LAN.

Compatible devices can connect to the YWA-10 through a USB connector instead of a DC OUT jack. Refer to the website below for a list of compatible devices.

**AV Receiver** 

. . . . . . . . .

# http://yamaha.com/

Features

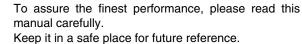

Wireless Network Adapter Owner's Manual

# Package contents

Check that the following accessories are supplied with the product.

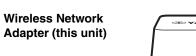

Printed in China

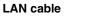

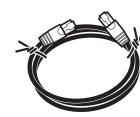

**USB** power cable

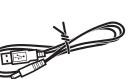

#### **Owner's Manual (this manual)**

Part names

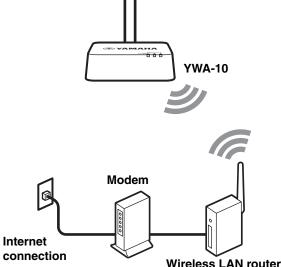

(base unit)

The firmware of this unit may be updated at times for improvement. Please refer to the following website for information on firmware updates. http://yamaha.com/

# Setup procedure

## Checking the base unit

• Check that the Wireless LAN router (base unit) can connect to the Internet.

# Connecting to the base unit

- When the Wireless LAN router (base unit) has a WPS button
- → Carry out the procedures in "Step 2-A Connecting to the base unit (using WPS)" to connect to the base unit.
- · When the Wireless LAN router (base unit) does not have a WPS button
- → Carry out the procedures in "Step 2-B Connecting to the base unit (manual configuration)" to connect to the base unit.
- \* If connecting using "(using WPS)" does not succeed, refer to "(manual configuration)" and configure the connection.

Connecting to an AV product

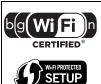

The Wi-Fi CERTIFIED Logo is a certification mark of the Wi-Fi Alliance The Wi-Fi Protected Setup Mark

is a mark of the Wi-Fi Alliance.

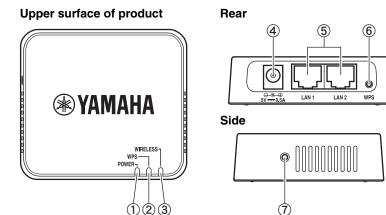

- 1 POWER indicator
- (2) WPS indicator
- **③ WIRELESS indicator**
- ④ Power connector
- (5) LAN1 port, LAN2 port
- (6) WPS button
- ⑦ Reset button

# Things to check before setup

- If you do not already have an Internet connection, please apply for one before setting up this unit.
- Do not connect the USB power cable to a USB hub.

#### Step 1 Checking the base unit

Check that the wireless LAN router (base unit) can connect to the Internet without difficulty.

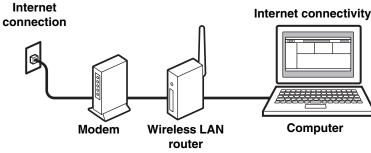

- If you do not currently have an Internet subscription, please obtain one.
- A wireless LAN router is required to set up a connection using this procedure. Please obtain a wireless LAN router if you do not have one available.
- Check the owner's manual and other documentation supplied with the wireless LAN router.

#### Note

Notes

connections and security on wireless LAN devices. \*Some Wi-Fi devices have "WPS" written on them.

- When the wireless LAN router (base unit) has a WPS button
- When the wireless LAN router (base unit) does not have a WPS button

Carry out "Step 2-B Connecting to the base unit (manual configuration)", and then "Step 3 Connecting to an AV product", in that order.

### Connecting to the base unit Step 2-A (using WPS)

#### Notes

- configuration)" at right.
- than one YWA-10 at the same time. Refer to "Troubleshooting" on the reverse page for more details.

# 1. Supply power to the YWA-10

## **2** Use the supplied USB power cable to connect the power connector on this unit to the DC OUT jack on the AV product.

Note

connector on the front panel.

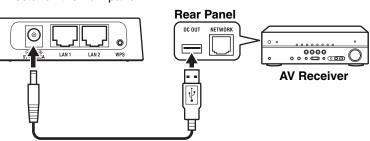

## 2. Connect the base unit

Press the WPS button on the wireless LAN router (base unit). Refer to the owner's manual of the wireless LAN router (base unit) for information on how to use the WPS button.

## Press and hold the WPS button on the rear of this unit for more than 5 seconds and release it.

The WPS indicator on the front panel lights.

Press and hold for more

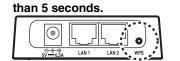

# most).

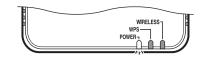

Note 1

| This | completes    | con  | nection | wit |
|------|--------------|------|---------|-----|
| Conr | necting to a | n AV | produc  | t". |

PRINTED WITH

**2** Check whether the wireless LAN router (base unit) is WPS compatible.

WPS (Wi-Fi Protected Setup) is a function that uses a button to configure

Carry out "Step 2-A Connecting to the base unit (using WPS)", and then "Step 3 Connecting to an AV product", in that order.

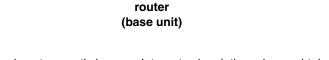

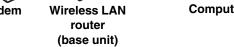

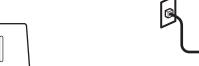

• This explanation details the procedure for connecting using the WPS function. When using a base unit that is not equipped with a WPS function, refer to "Step 2-B Connecting to the base unit (manual

• You will need to change the IP address of this unit if you are using more

### II Turn on the power of the AV product that you wish to connect this unit

The indicator on the front panel of this unit lights. Wait for approximately one minute after the indicator lights and then carry out the following procedure.

If the AV product is not equipped with a DC OUT jack, connect to the USB

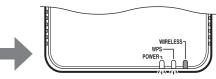

#### B Wait until the WPS indicator turns off (this will take two minutes at

If the WPS indicator blinks, carry out procedure 2 again, starting at number

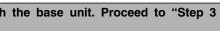

#### Connecting to the base unit Step 2-B (manual configuration)

#### Notes

- When making a manual connection to the base unit, or when you are unable to connect using the procedure described in "Step 2-A Connecting to the base unit (using WPS)" at left, refer to the explanation below.
- If the PC you are using to configure this unit is connected to the wireless LAN, turn the PC's wireless LAN function off.
- You will need to change the IP address of this unit if you are using more than one YWA-10 at the same time.

Refer to "Troubleshooting" on the reverse page for more details.

# 1. Check the network that you are attempting to connect to.

You will need the setting information from the wireless LAN router (base unit) when connecting or setting up this unit. Have the following table ready for use. \* Refer to the owner's manual of the wireless LAN router (base unit) for information on how to check its wireless LAN settings.

#### ■ When using WEP security settings

|     | Name              | Wireless LAN setting                              |
|-----|-------------------|---------------------------------------------------|
| (1) | SSID              |                                                   |
| (2) | Security mode     | Open Shared                                       |
| (3) | Security key type | □ Hexadecimal <sup>*1</sup> □ ASCII <sup>*2</sup> |
| (4) | Default key       | 🗅 Key 1 🗋 Key 2 🗅 Key 3 🗋 Key 4                   |
| (5) | Password          |                                                   |

\*1: 16-digit number (0-9, A-F), \*2: ASCII (0-9, A-Z, a-z)

## ■ When using WPA/WPA2 security settings

|     | Name            | Wireless LAN setting |          |
|-----|-----------------|----------------------|----------|
| (1) | SSID            |                      |          |
| (2) | Security mode   | WPA-PSK              | WPA2-PSK |
| (3) | Encryption type |                      | □ AES    |
| (4) | Password        |                      |          |

#### Note

Use only alpha-numeric characters (0–9, A–Z, a–z) for an SSID or password. Otherwise, Yamaha cannot guarantee normal operation.

Refer to the owner's manual of the wireless LAN router (base unit) for information on how to change the SSID or password.

### 2. Connect this unit to a PC

#### **1** Turn the PC power on.

2 Use the supplied LAN cable to connect the LAN1 port (or the LAN2 port) on this unit to the LAN port on the PC. Then, use the supplied USB power cable to connect the power connector on this unit to the USB connector on the PC.

The indicator on the front panel of this unit lights. Wait for approximately one minute after the indicator lights and then carry out the following procedure.

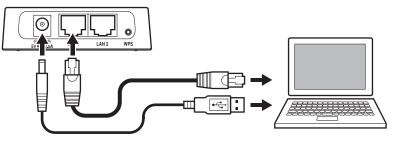

# 3. Setting up this unit

Note

#### Start the web browser on the PC.

| 2 Enter | "ywa.se | etup" | in  | the   |
|---------|---------|-------|-----|-------|
| address | field   | in    | the | Web   |
| browser | , and p | ress  | the | Enter |
| key.    |         |       |     |       |

| <b>e</b> e | 🥶 ywa.setup | Q-8→X |
|------------|-------------|-------|

If the login screen does not appear even after you enter "ywa.setup", enter "192.168.1.249" and press the Enter key. If the login screen still does not appear, refer to "Troubleshooting".

3 On the login screen, enter "admin" in the user name field, and "password" in the password field, and then click the OK button.

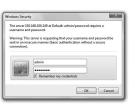

#### Note

If you cannot login to the setup screen, check that you have entered the correct letters

4 Where necessary, select the display language from the drop-down list. The screen display language changes.

#### Note

The display examples in this manual use English as the display language.

- **5** Click [Setup Wizard] and then [Next], in that order. The "Wireless Site Survey" screen appears
- 6 On the "Wireless Site Survey" screen, choose the same SSID as in (1) on the table in "1 Check the network that you are attempting to connect to." and then click [Next].

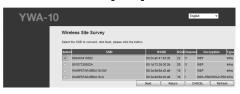

#### Notes

- When the SSID does not appear, click [Refresh] and then search again.
- If the SSID (the name of the device you are connecting to) does not display even when the above operation is performed, the wireless LAN router (base unit) power is turned off, or the SSID name notification is turned off (SSID Broadcast refusal).
- In such cases, enter the same SSID as the wireless LAN router (base unit) directly.
- · It is recommended that you connect to an SSID with an RSSI (Received Signal Strength Indication) of 50 or above.

### Follow the procedure in "1 Check the network that you are attempting to connect to," to set up this unit

#### When (2) in the table is "Open / Shared"

Refer to "■ When using WEP security settings" in the table on the reverse page to set up this unit.

- ① Enter the profile name of your choice in "profile name".
- (2) When (2) in the table is "Open" → Select "Open" under "Encryption". When (2) in the table is "Shared" → Select "SHARED" under "Encryption".
- ③ When (5) in the table is set to use a 10 or 5 letter password → Select "64Bit" under "Kev Length". When (5) in the table is set to use a 26 or 13 letter password → Select "128Bit" under "Key Length".
- ④ When (3) in the table is "Hexadecimal" → Select "Hex" under "Kev Format". When (3) in the table is "ASCII" → Select "ASCII" under "Kev Format".
- (5) Enter the same encryption key as in (5) on the table in the same Encryption key field as in (4) in the table. For example, when (4) in the table is "Key 1", enter the same password as "Encryption Key 1" from (5) in the table.

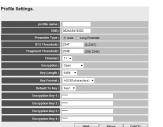

(6) Select the same default key as (4) from the table in "Default Tx Kev".

⑦ Click [APPLY].

### When (2) in the table is "WPA-PSK"/"WPA2-PSK"

Refer to "■ When using WPA/WPA2 security settings" in the table on the reverse page to set up this unit.

- ① Enter the profile name of your choice in "profile name"
- (2) Enter the same password as in (4) from the table in the "Preshared Key" field.

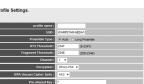

3 Click [APPLY].

#### Note

To register multiple base units repeat procedures 5 through 7.

8 The "LAN Setup" screen appears. Change the IP address if it is already being used by another device.

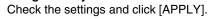

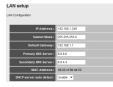

If the seconds before this unit restarts are counted down (30 seconds). When the count reaches "0", this unit will restart. Click "OK" and check that this unit can connect to the access point.

10 Close the browser.

II Remove the connected LAN cable and USB power cable.

This completes connection with the base unit. Proceed to "Step 3 Connecting to an AV product".

#### Step 3 Connecting to an AV product

Use the supplied LAN cable to connect the LAN1 port (or the LAN2 port) on this unit to the NETWORK port on the AV product. Then, use the supplied USB power cable to connect the power connector on this unit to the DC OUT jack on the AV product.

The indicator on the front panel of this unit lights. Wait for approximately one minute and then carry out the following procedure.

### Note

If the AV product is not equipped with a DC OUT jack, connect to the USB connector on the front panel.

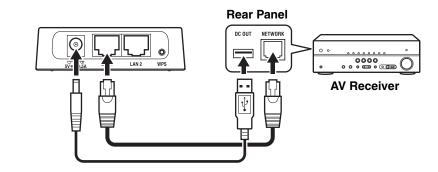

**2** Turn on the power of the AV product that you wish to connect this unit to.

Check that the network functions of the connected AV products function correctly.

Refer to the owner's manual of the AV product for information on these network functions

# This completes the setup procedure.

# Troubleshooting

- The power does not turn on
- · Check that the USB power cable is firmly connected to this unit and the AV product.
- Check that the AV Receiver Network Standby is set to ON. (If Network Standby is OFF, power supply to the DC OUT jack will turn OFF when the AV Receiver is set to Standby.)

#### Cannot connect using WPS

- Only some devices are WPS compatible. If you are unable to connect using WPS, configure the settings manually.
- An error occurs when "vwa.setup" or "192.168.1.249" is input in the address field of the web browser, or the login screen does not appear.
- · Check the IP address settings (automatic or fixed setting) of the PC. If the PC is set to fixed setting, change it to automatic.
- · The IP address of this unit may have changed from its default setting. Refer to "Resetting this unit" and reset this unit.
- If you are using any security software, turn it off temporarily. Refer to the owner's manual of the security software for information on how to turn it off.
- If the wireless channel of the base unit is set to "12" or "13", change it to a channel between "1" and "11". (USA and Canada models only)

#### Cannot log in from the login screen

• The ID and password may have been changed. Refer to "Resetting this unit" and reset this unit.

#### ■ Unable to find the base unit in "Wireless Site Survey" on the setup screen

- devices.
- The base unit may be set to refuse SSID Broadcast. Set the SSID, security mode, and key by hand.

#### ■ Unable to configure settings in "Wireless Site Survey" on the setup screen

- compatible with this unit.
- YWA-10 setup screen.
- The password you have entered may be incorrect. Check the password and re-enter it.
- If multiple base units are registered, select the units to which you wish to connect, and click [Connect].

### ■ Not connected to the Internet, or connected to the Internet, but experiencing sound skipping.

- unit, check whether your PC can connect to the Internet, as in Step 1.
- and cables are connected correctly. devices.
- Move further away from the microwave oven and try connecting again.
- connections on the base unit.
- Turn on the power to this unit again. • Turn on the power to the base unit (wireless LAN router, etc) again.
- fixed setting, change it to automatic.
- Try removing and reinserting the LAN cable connecting this unit and the AV Receiver.
- address" and change to a unique IP address.
- reset this unit. Refer to "Resetting this unit" for information on resetting.
- require a small amount of data.

# Resetting this unit

#### Note

Resetting this unit will erase all of its settings. Be sure to note down the necessary information before resetting.

① Check that this unit's power is on. (2) Press the Beset button for at least 10 seconds. ③ Release the Reset button when all the indicators are blinking. When this unit restarts after approximately 2 minutes, resetting is complete. When resetting is complete, set up this unit again, starting from "Step 2-A Connecting to the base unit (using WPS)" or "Step 2-B Connecting to the base unit (manual configuration)".

# Changing the IP address

- 1 Reset this unit.
- Refer to "Resetting this unit". (2) Connect this unit to a PC.
- unit (manual configuration)".
- ③ Open the setting screen of this unit. Refer to "3 Setting up this unit" in "Step 2-B Connecting to the base unit (manual configuration)", and carry out procedures 1-3.
- ⑤ On the "LAN Setup" screen, enter "192.168.1.xxx" as an IP address.
- Set the "xxx" in "192.168.1.xxx" to a number that is between 2 and 248, and one that is not used by other devices.
- 6 Click [APPLY].
- Set up this unit again.
- Connecting to the base unit (manual configuration)".

• If this unit is too far away from the base unit (wireless LAN router, etc.) or there is an obstacle between them, try searching again in close proximity to the base unit, in a location where there are no obstacles between the two

· Check the SSID. If the base unit SSID or password contain characters that this unit cannot use, the password is greater than 30 characters long, or the SSID is greater than 32 characters long, change them to settings that are

• Check the base unit security mode, and set the same security mode on the

• There may be a problem with your Internet environment. Without using this • Refer to "Step 3 Connecting to an AV product" and check that the products

• If this unit is too far away from the base unit (wireless LAN router, etc.) or there is an obstacle between them, try searching again in close proximity to the base unit, in a location where there are no obstacles between the two

• If there is a microwave oven in the immediate area, electromagnetic waves from the microwave oven may be interfering with the wireless transmissions.

• The base unit may be restricting connections by MAC Address. Add the MAC address written on the underside of this unit to the list of permitted

· Check the IP address settings (automatic or fixed setting) of the network device to which this product is to be connected. If the network device is set to

• Check that the DHCP server function on the base unit is set to ON.

• Connection is not possible if multiple YWA-10 units are in use, or if another device is using the IP address "192.168.xxx.249". Refer to "Changing the IP

• If you are unable to connect even after performing the above procedure,

 Audio content that utilizes a significant amount of data may not transmit correctly over a wireless connection in some cases. Use audio formats that

Refer to "2 Connect this unit to a PC" in "Step 2-B Connecting to the base

④ Click "Network" in the menu in the upper area of the setting screen.

Carry out "Step 2-A Connecting to the base unit (using WPS)," or "Step 2-B

# Factory default settings

User name (Login ID): admin IP address: 192.168.1.249 Password: password

### Specifications

| Wireless section<br>Wireless type IEEE<br>Frequency of operation | US: 1—11 ch, EU: 1—13 ch                |
|------------------------------------------------------------------|-----------------------------------------|
| Frequency band<br>Type of modulationIEEE80                       | 02.11n: OFDM, IEEE802.11g: OFDM,        |
| Antonno goin                                                     | IEEE802.11b: DSSS                       |
| Antenna gain                                                     | Internal antenna v 2 (2T2R)             |
| Access mode                                                      | ,                                       |
| Bandwidth                                                        |                                         |
| SecurityWPA2-PSK (TKIP), V                                       |                                         |
|                                                                  | SHARED, OPEN (WEP: 64bit/128bit,        |
|                                                                  | exadecimal), Disabled (No encryption)   |
| Wired section                                                    | radecimal), Disabled (No encryption)    |
| Ethernet typeIEEE802.3u (                                        | 100Base-Tx) IEEE802.3i (10Base-T)       |
| Interface                                                        |                                         |
| Ethernet cable                                                   |                                         |
| Configuration window requirement                                 |                                         |
| OS Window                                                        | vs7(32bit/64bit)/Vista(32bit/64bit)/XP. |
|                                                                  | .5/10.6, CPU: Intel/PowerPC support)    |
| Browser Internet Exp                                             |                                         |
| General                                                          |                                         |
| Dissipation power                                                | Maximum of approximately 2.3 W          |
| Power supply                                                     |                                         |
| External dimensions                                              |                                         |
| Weight                                                           |                                         |
| Operating temperature range                                      | Temperature: 0-40 °C                    |
|                                                                  | umidity: 10—90 % (No condensation)      |
| Strage temperature range                                         | Temperature: –20—60 °C                  |
|                                                                  | umidity: 10—90 % (No condensation)      |
| * Specifications are subject to change wit                       | hout notice.                            |

(F.U. only)

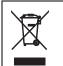

This symbol mark is according to the EU directive 2002/96/EC. This symbol mark means that electrical and electronic equipment, at their end-of-life, should be disposed of separately from your household waste. Please act according to vour local rules and do not dispose of your old products with your normal household waste.

### Precautions

#### Read this before using this unit.

To assure the finest performance, please read this manual carefully. Keep it in a safe place for future reference

- 1 Install this unit in a cool. drv. clean place away from direct sunlight, heat sources, and sources of excessive vibration, dust, moisture, and/or cold. (Do not use/keep this unit in a car etc.)
- 2 Locate this unit away from other electrical appliances, motors, or transformers to avoid humming sounds.
- 3 Do not expose this unit to sudden temperature changes from cold to hot, and do not locate this unit in an environment with high humidity (i.e. a room with a humidifier) to prevent condensation inside this unit, which may cause an electrical shock, fire, damage to this unit, and/or personal injury.
- 4 Do not clean this unit with chemical solvents; this might damage the finish. Use a clean, dry cloth.
- 5 Do not attempt to modify or fix this unit. Contact qualified Yamaha service personnel when any service is needed. The cabinet should never be opened for any reason
- 6 Be sure to read the "Troubleshooting" section regarding common operating errors before concluding that the unit is faulty.
- 7 Before moving this unit, disconnect USB power cable from the AV product.

Do not use this unit within 22 cm (9 inches) of persons with a heart pacemaker implant or defibrillator implant.

#### Explanations regarding GPL

This product utilizes GPL/LGPL open-source software in some sections. You have the right to obtain, duplicate, modify, and redistribute this open-source code only. For information on GPL/LGPL open source software, how to obtain it, and the GPL/LGPL license, refer to the Yamaha Corporation website (http://download.yamaha.com/sourcecodes/ywa-10/).

- · This product is limited to indoor use only.
- · Frequencies used by this product may be prohibited to use in some counties. As a user of this product, you have responsibilities to use this product only in the intended countries and confirm that this product is set to use frequencies and channels that are allowed to use in your country. Violators may be punishable by law of the country. For information about laws of each country, please refer to "ERC/REC 70-03".

We, the manufacturer (Yamaha Corporation) hereby declare that this equipment (Wireless Network Adapter), model YWA-10 is in compliance with the essential requirements and other relevant provisions of Directive 1999/5/EC.

- Microsoft, Windows 7, Windows Vista and Windows XP are registered trademarks or trademarks of Microsoft Corporation in the U.S. and other countries.
  Other product names, technology names, and company names mentioned in this manual may be trademarks or registered trademarks of their respective owners and are hereby collected and an entropy of the second second

Free Manuals Download Website <u>http://myh66.com</u> <u>http://usermanuals.us</u> <u>http://www.somanuals.com</u> <u>http://www.4manuals.cc</u> <u>http://www.4manuals.cc</u> <u>http://www.4manuals.cc</u> <u>http://www.4manuals.com</u> <u>http://www.404manual.com</u> <u>http://www.luxmanual.com</u> <u>http://aubethermostatmanual.com</u> Golf course search by state

http://golfingnear.com Email search by domain

http://emailbydomain.com Auto manuals search

http://auto.somanuals.com TV manuals search

http://tv.somanuals.com